# Office 10 パッケージ版 運用前に バージョン 10.3

# 運用前に

Office 10の試用、購入方法や、管理者が最初に行う設定などを紹介します。

### Office 10の試用/購入方法

Office 10の試用や購入は、製品サイトから、Office 10のインストーラーをダウンロードしてから行います。

### 試用方法

Office 10は60日間の試用が可能です。

- 1. 動作環境を確認します。 □ 製品サイト[:動作環境](http://products.cybozu.co.jp/office/ver10/product/environment/)
- 2. Office 10をインストールするサーバーマシンを準備します。
- 3. 手順2のサーバーマシンに、次のWebページから、Office 10のインストーラーをダウンロードします。 □ 製品サイト[:パッケージ版のデモ及びダウンロード](http://products.cybozu.co.jp/office/ver10/trial/#download)
- 4. 手順2のサーバーマシンで、Office 10をインストールします。 操作の詳細は、次のページを参照してください。 □ インストール: Windowsの場合 ■ インストール[:Linuxの場合](https://manual.cybozu.co.jp/of10/intro/install/lin.html) インストールマニュアルに従って操作すると、ここではサンプルデータの「高橋健太」さんでログインしている画面が表示されています。
- 5. いつでも試用環境にアクセスできるよう、製品画面のURLをWebブラウザーのお気に入りに追加します。 [ログイン画面をお気に入りに登録する方法](https://manual.cybozu.co.jp/of10/intro/first/favorite.html)
- 6. 画面の表示が崩れている場合は、Webブラウザーの設定をします。 画面表示に問題がなければ、手順7に進みます。 [各種Webブラウザーの設定方法](https://manual.cybozu.co.jp/tech/webbrowser/)
- 7. ユーザーの登録やシステムの事前設定など、運用の前に必要な設定をします。 ロ[インストール直後にシステム管理者が行うこと](https://manual.cybozu.co.jp/of10/intro/first/admin.html)

 $\bf 0$ ● 試用期間中に購入手続きをされない場合、試用期間終了後は次の挙動になります。 ■ 試用時に登録したデータの閲覧ができなくなる。 ■ 新たなデータの登録ができなくなる。

● 購入手続きをされない場合は、不要になった試用環境をアンインストールします。 □ [アンインストール](https://manual.cybozu.co.jp/of10/intro/uninstall/index.html)

### 購入方法

Office 10を購入する際は、次の内容を確認してから手続きをします。

- 利用ユーザー数
- Office 10のコース(スタンダードか、プレミアムか)
- 利用期間
- お支払方法

Step1

Office 10を試用し、お客様の会社にあった使い方やアプリケーションを検証します。

[試用方法](https://manual.cybozu.co.jp/of10/intro/first/try.html#link01)

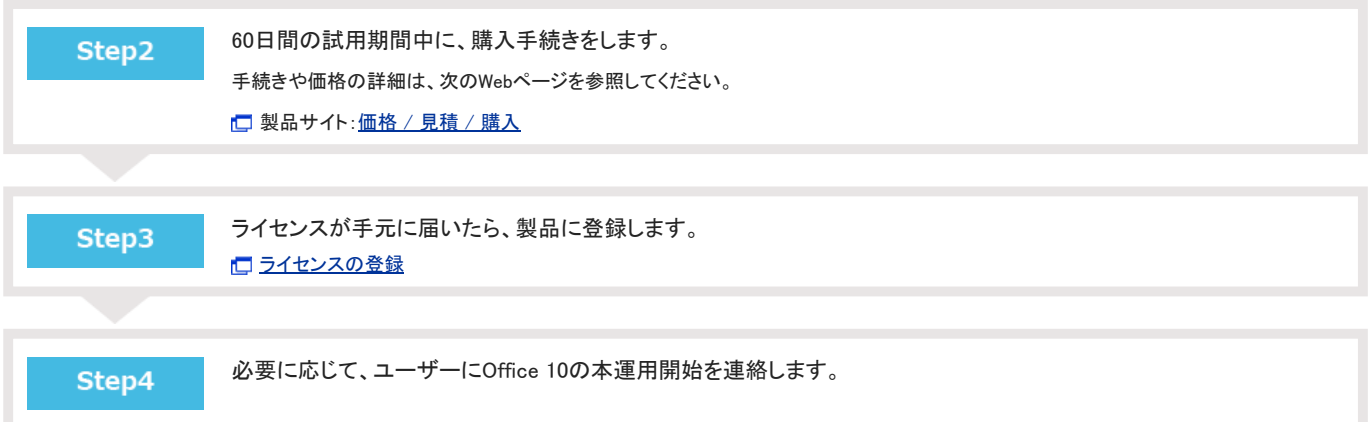

# インストール直後にシステム管理者が行うこと

Office 10をインストールした直後に行う、システム管理者による設定と作業の流れを説明します。 ここでは、サンプルデータを登録している場合を例に操作を説明します。

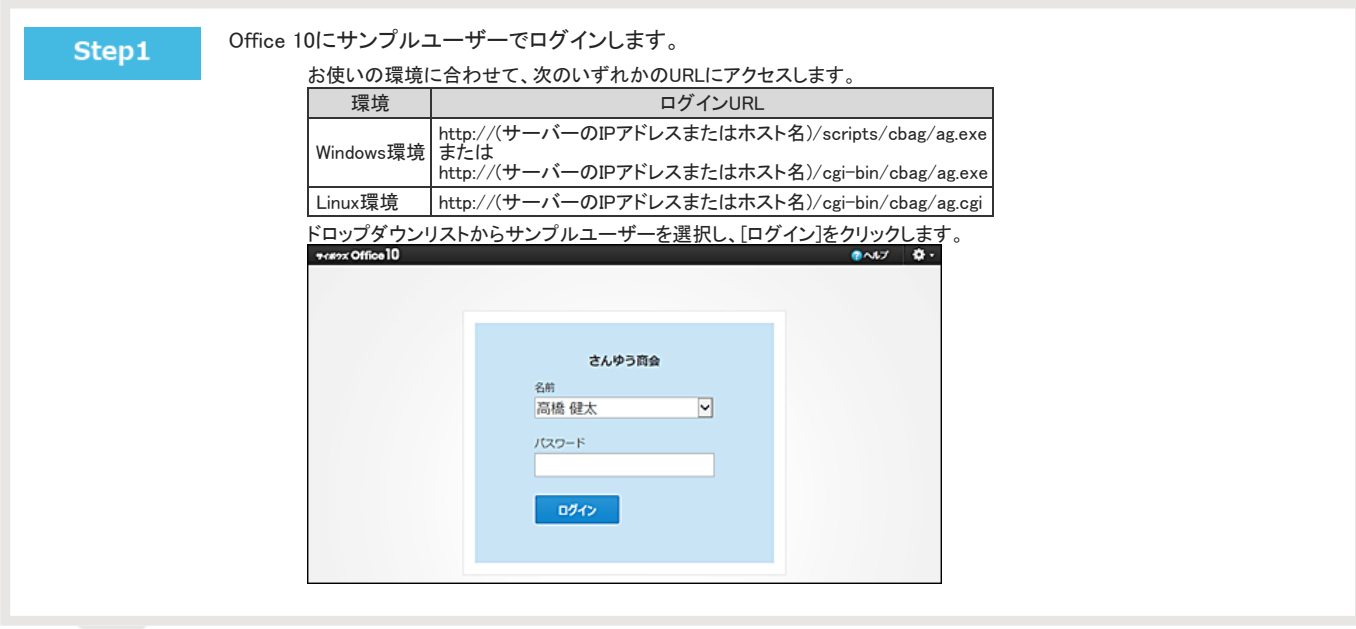

Step2

#### Office 10のシステム設定画面にアクセスします。

システム設定は、ユーザーや組織の管理など、製品で共通する項目や機能を設定する、管理者専用の画面です。 画面右上の歯車アイコンのドロップダウンリストから、[システム設定]をクリックします。

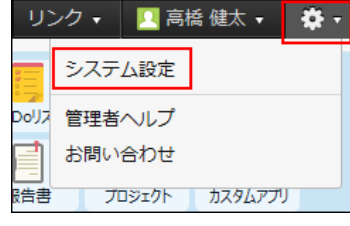

Step3

自分をOffice 10のユーザーに登録します。 [ユーザーを追加する](https://manual.cybozu.co.jp/of10/admin/sys/s03/user.html#link01)

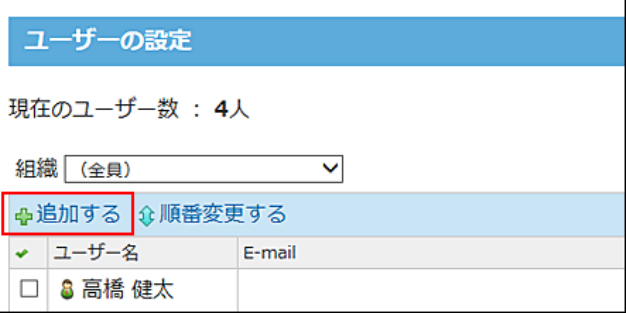

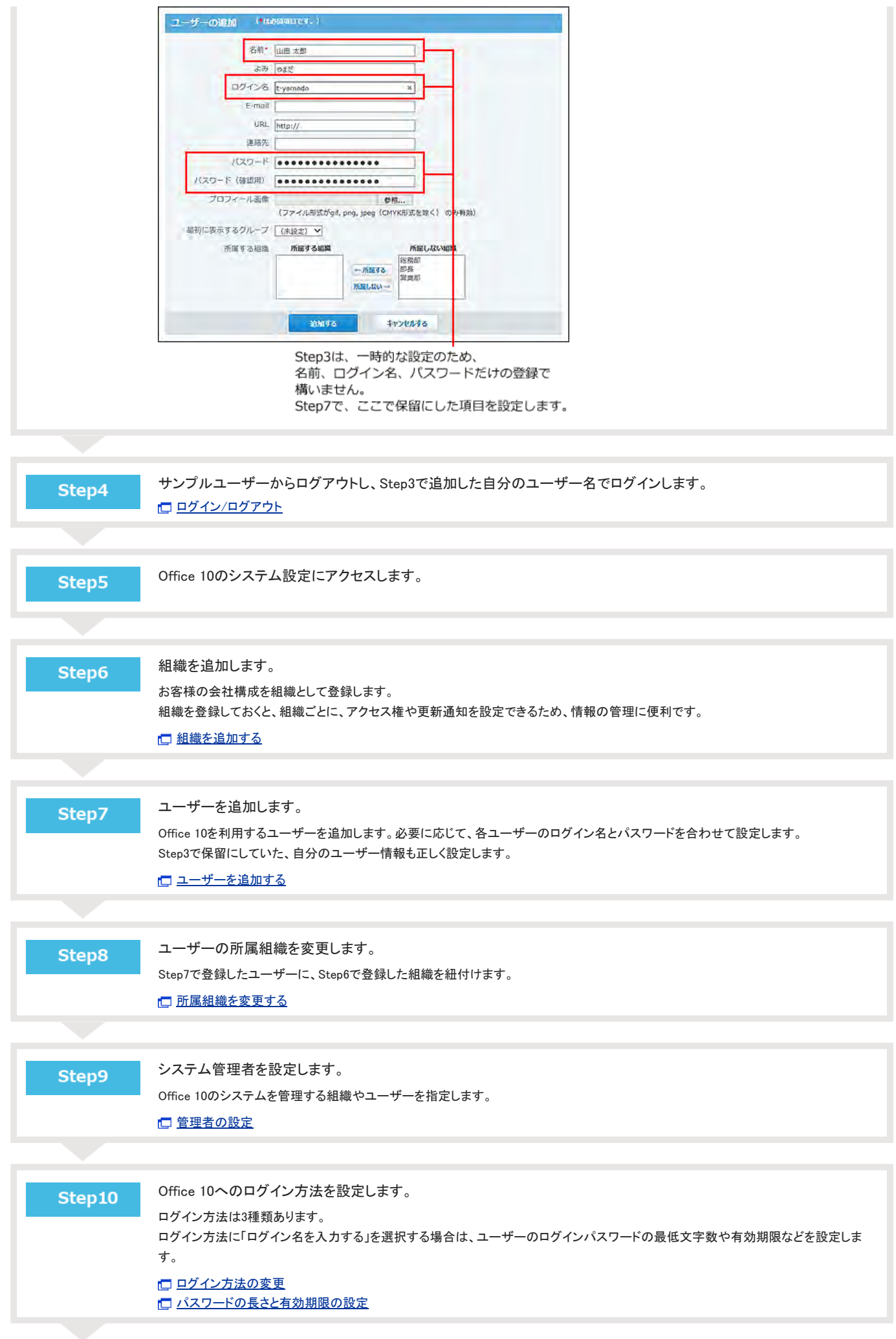

Ū

Г

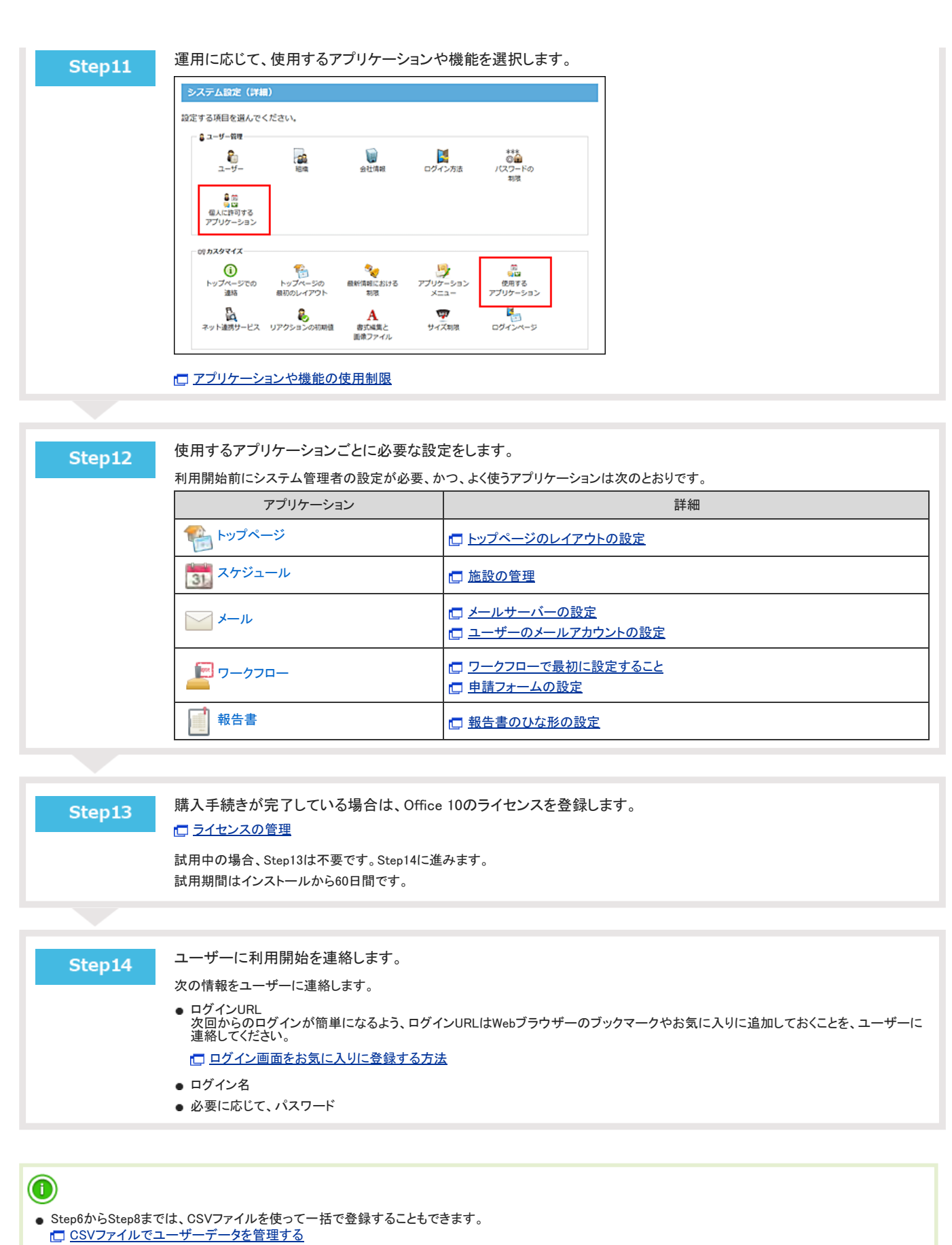

[CSVファイルで組織データを管理する](https://manual.cybozu.co.jp/of10/admin/sys/s03/org.html#link04)

# 利用開始時にユーザーが行うこと

Office 10を初めて利用する際に、ユーザーが行う設定と作業の流れを説明します。

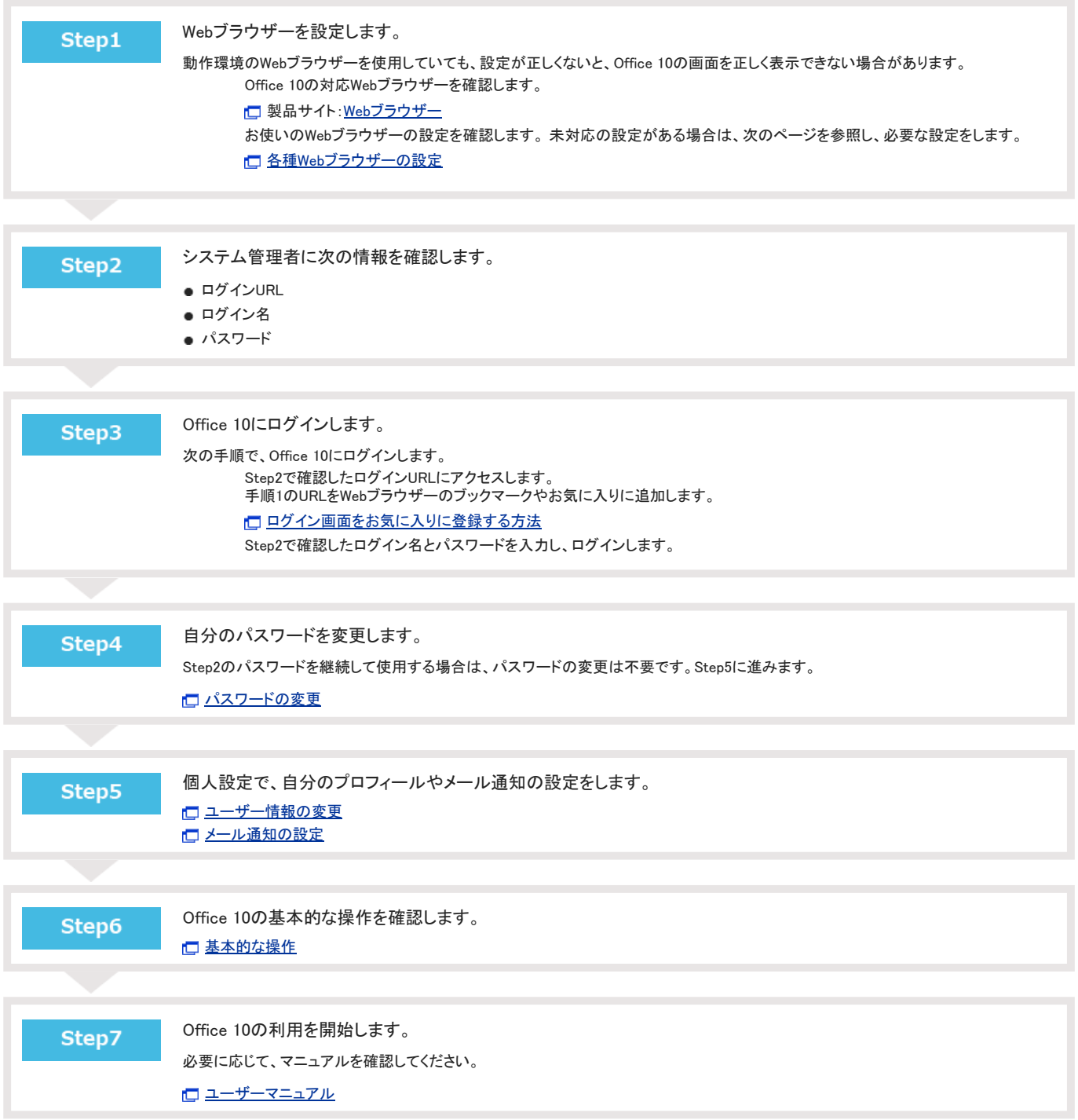

# 製品バージョンの確認

製品バージョンは、サイボウズ Office画面のフッターで確認できます。

● ログイン画面の例:

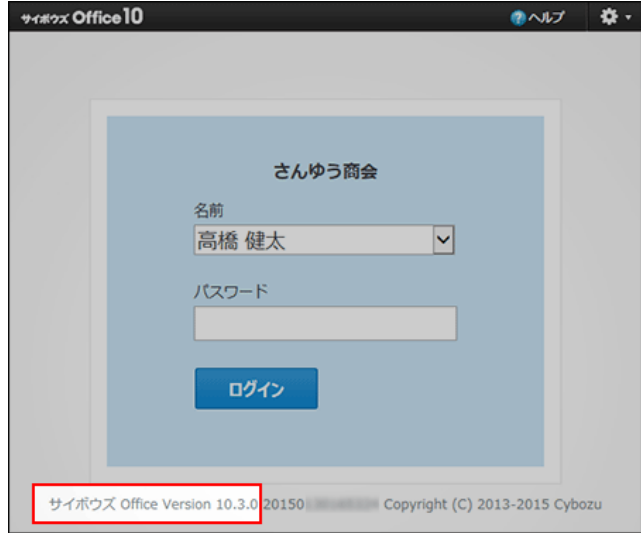

● トップページの例:

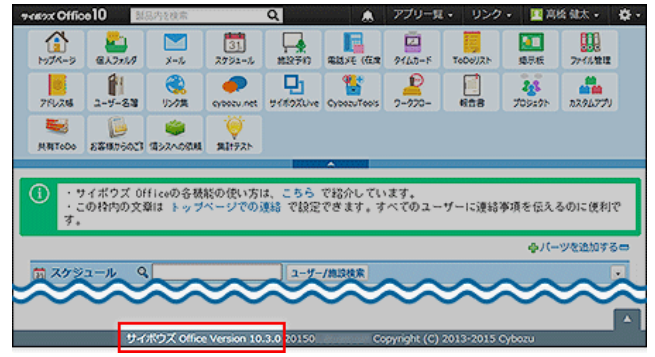

# ログイン画面をお気に入りに登録する方法

Office 10にアクセスしやすくなるよう、アクセスURLをWebブラウザーのお気に入りに追加します。

### Internet Explorer 11の場合

ここでは、次の環境でお使いの場合を例に説明します。

- OS:Windows 7 Professional
- Webブラウザー:Internet Explorer 11
	- 1. Webブラウザーを起動し、Office 10のログイン画面を表示します。
	- 2. ログイン画面上で右クリックし、「お気に入りに追加(F)」をクリックします。

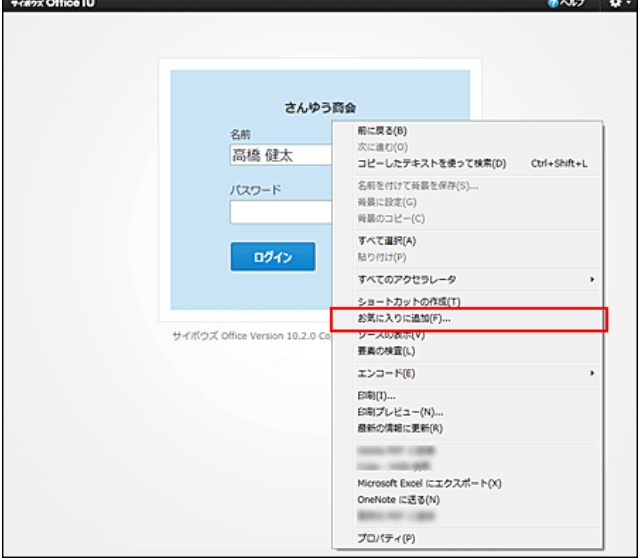

3. 必要に応じて、お気に入りに登録する名前とフォルダーを指定し、[追加(A)]をクリックします。

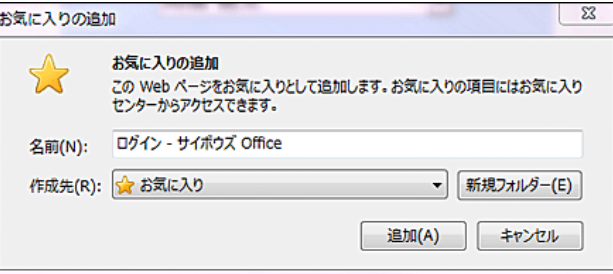

4. メニューバーの「お気に入り(A)」をクリックし、追加したメニューが表示されることを確認します。

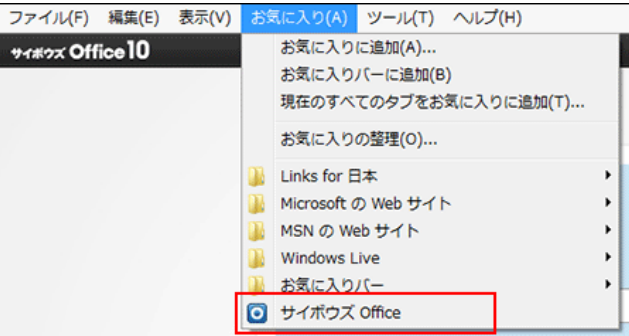

### Microsoft Edgeの場合

ここでは、次の環境でお使いの場合を例に説明します。

- OS:Windows 10 Pro
- Webブラウザー: Microsoft Edge
	- 1. Webブラウザーを起動し、Office 10のログイン画面を表示します。
	- 2. ツールバーの ☆ をクリックします。
	- 3. お気に入りに登録する名前と作成先を指定し、 追加 をクリックします。

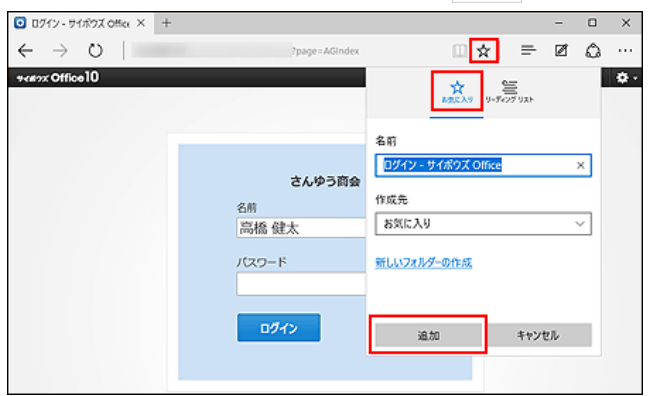

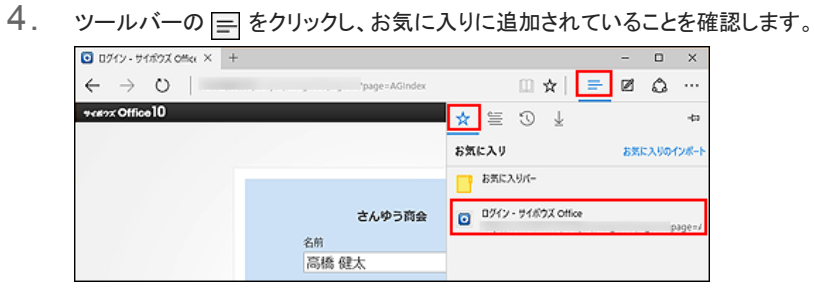

5. 設定ウィンドウ以外の場所をクリックして、設定ウィンドウを閉じます。